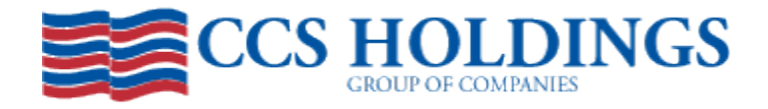

To access the online forms, go to: www.ccsapps.com. Enter your Username and Password and select Log In.

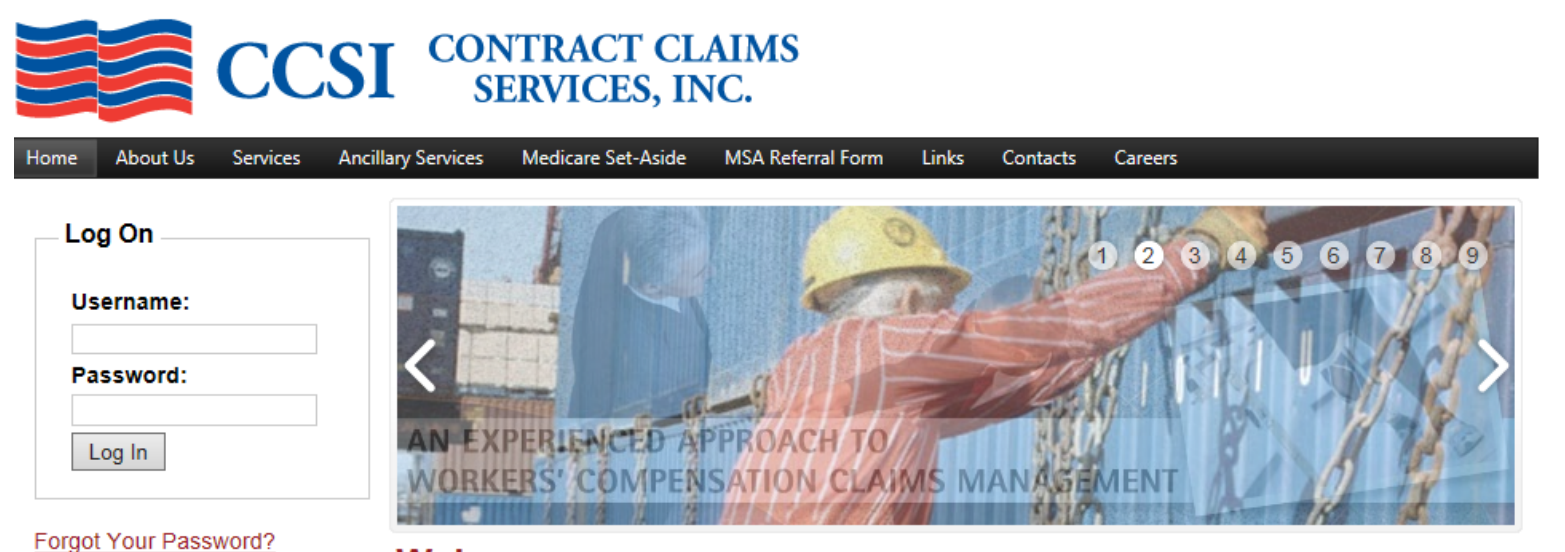

## Welcome

**Claims Operations** 

P.O. Box 541388

Dallas, TX 75354 800.743.2231 Phone

972.786.7349 Fax

Welcome to the Contract Claims Services, Inc. website. Whether you are a current client or just browsing, we are glad you stopped by. If you are a current client, please sign in and take advantage of the many services available to you.

CCSI is a privately held, employee-owned company located in Dallas, TX. We are the leading third party administrator (TPA) for federal workers' compensation in

## **News & Updates**

DOL posts 2013 OWCP medical fee schedule. There are significant changes in fee schedule reimbursement for some services such as an MRI of the knee. The reimbursement for an MRI of the knee was reduced over 35% in the 2013 fee schedule. Anyone managing longshore claims or with longshore claims exposure should confirm their bill auditor is now using the updated fee schedule.

For first time users, you will be required to change your password. Enter and confirm your new password and select "change password". You have successfully changed your password and will use this password at your next log in.

## **CHANGE PASSWORD**

Use the form below to change your password.

New passwords are required to be a minimum of 12 characters in length and contain at least one upper and lower case character and at least one special (nonalphanumeric) character..

#### **Change Your Password**

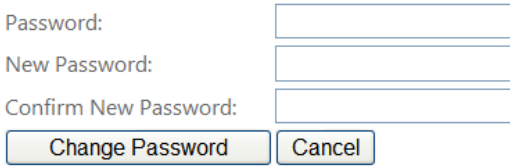

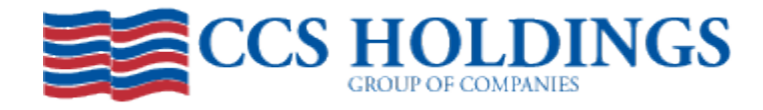

# To file a claim, select "File Claims".

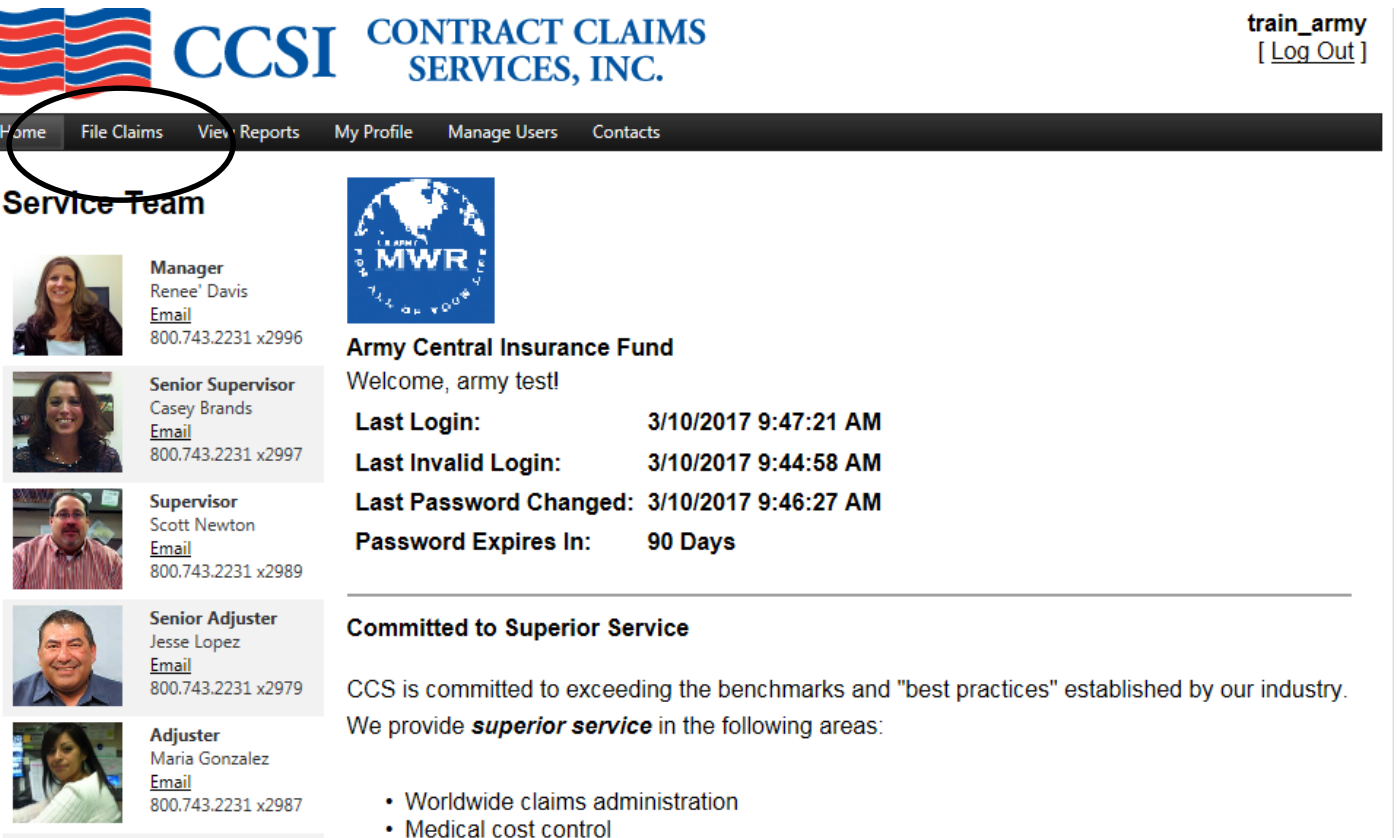

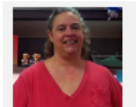

**Unit Clerk** Lisa Sewell Email 800.743.2231 x3015

- 
- 
- · Legal services<br>• Staff longevity

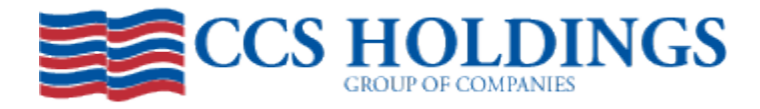

You have now successfully logged into the application and have access to the LS-202 and LS-210. You will see the tabs in the upper left corner of your screen. Additionally you will notice there is an "EDIT" section and "AWAITING REVIEW" section. Once the information is completed on either the LS-202 or LS-210 and you select "save" the form will be saved in the "EDIT" window. Let's get started with an LS-202 so you can see how this works. Select the LS-202 tab and click "new". (You will notice when the tab is selected it is blue.)

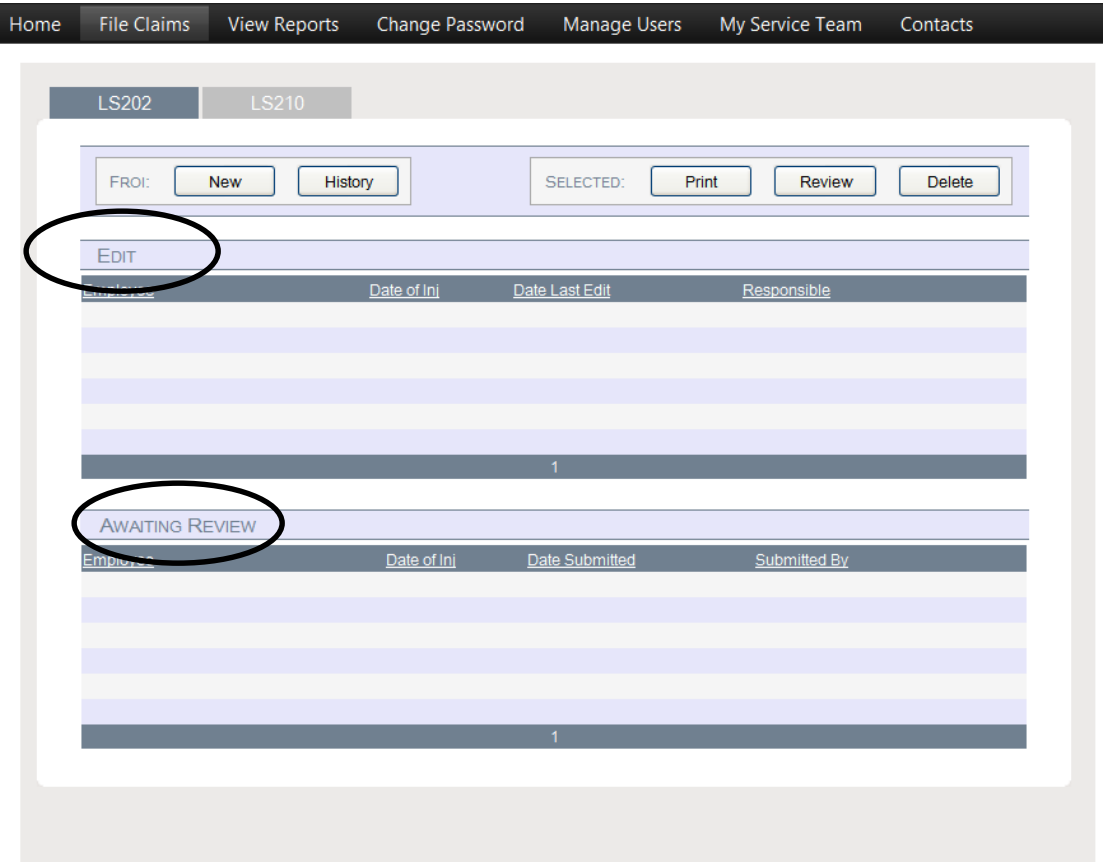

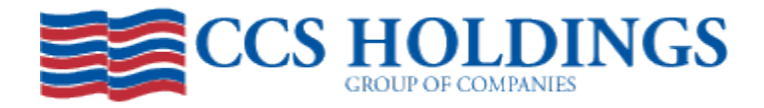

To start an LS-202, you must first enter the SSN. (Format: 999999999) Once entered, click on the magnifying glass to the right. If the injured employee has any prior claims, certain fields will automatically display data. (DOB, phone number, address, etc….) Be sure to check the information to confirm it is accurate. If there are no prior or existing claims, proceed with completing the information by tabbing to each field and entering the information.

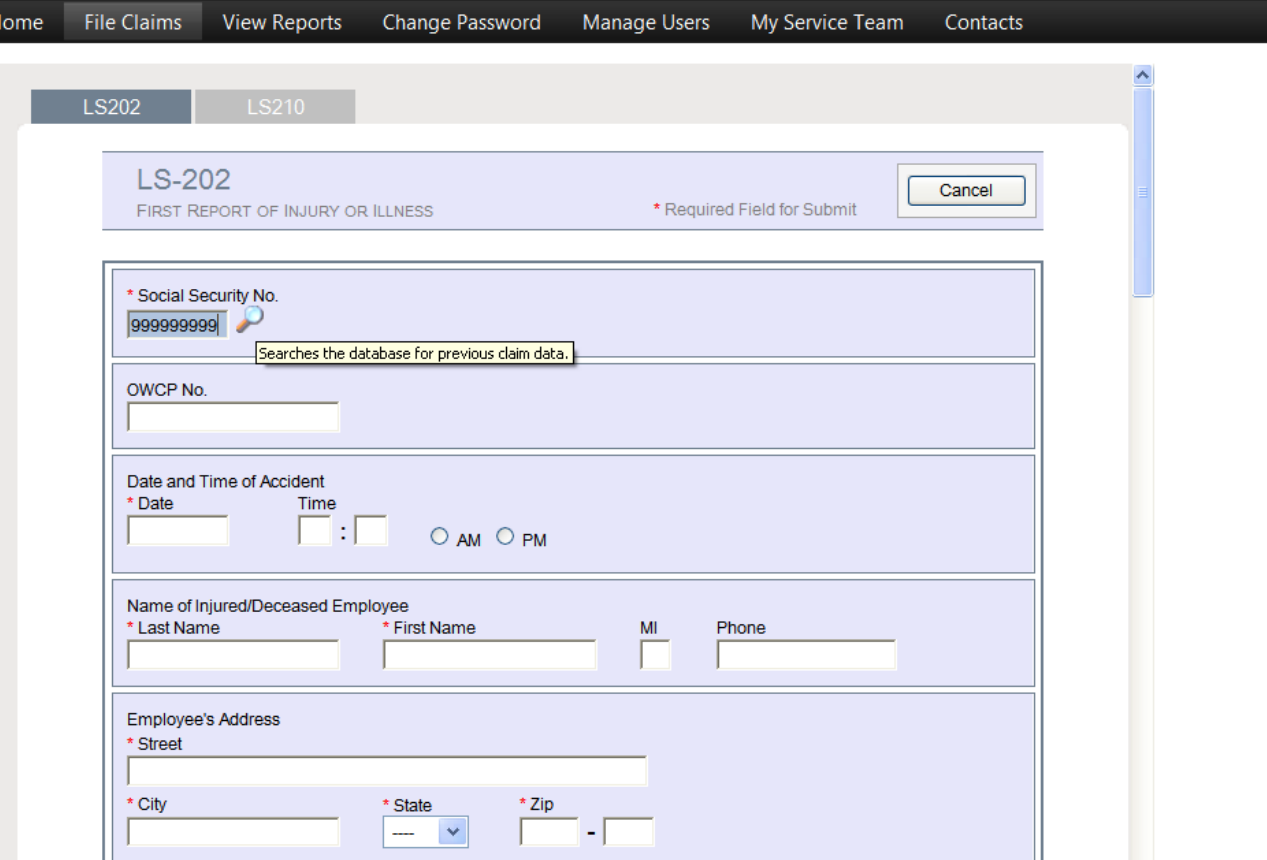

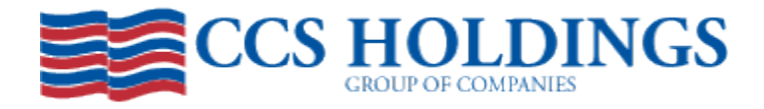

Required fields will have a red asterisk. You will also see fields in orange, which represents a field that is auto filled and does not allow the user to change it. (Example: Injury is Reported Under the Following Act) Once you have entered the information, at the bottom you will see the option to "save" "submit" or "cancel". Let's discuss those in more detail.

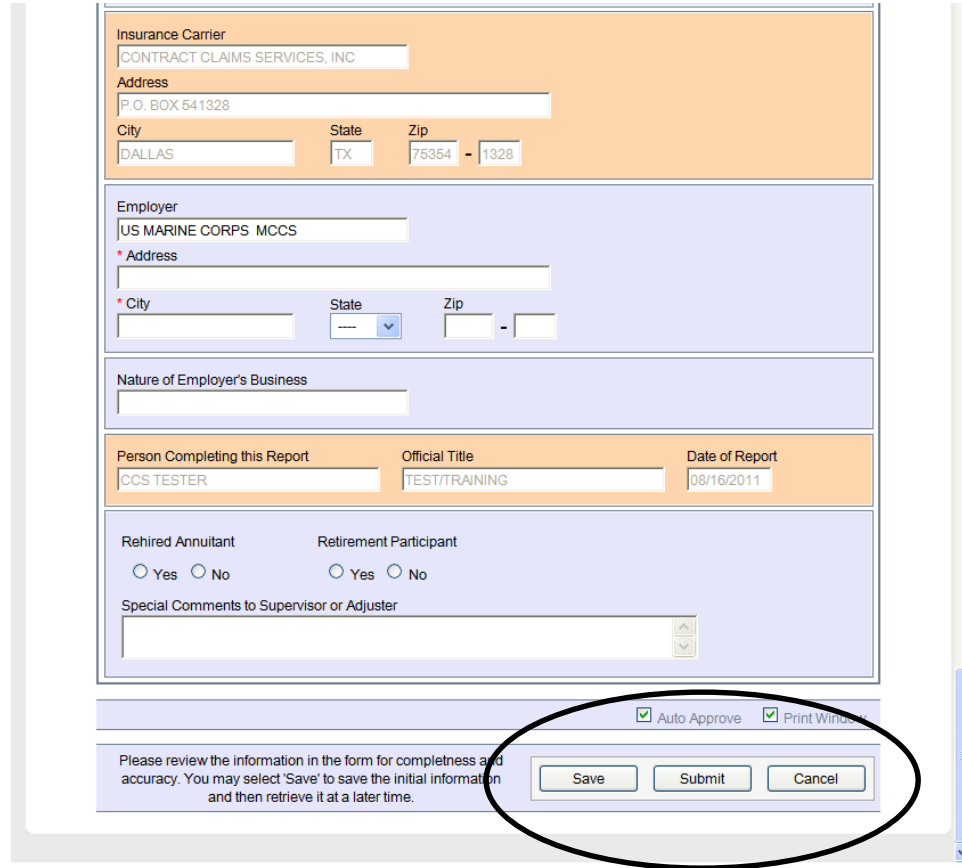

![](_page_6_Picture_0.jpeg)

Some fields require you to type the information, some require selecting "yes' or "no" and others have a drop down box. For the drop down box, click the arrow to the right to display the items from the drop down menu. By clicking the appropriate item the information will be entered for that field. Continue this process until the form is complete.

![](_page_6_Picture_131.jpeg)

![](_page_7_Picture_0.jpeg)

You may opt to "save" a form if you are interrupted while entering the information, or if you have started the form, but need more information, prior to submitting. You will be asked if you want to save the form and finish later. By selecting yes, the form will save in the EDIT window. You must complete the "required" fields prior to saving. If these are not completed, a window will display requesting you complete the required fields and these fields will be displayed in yellow.

![](_page_7_Picture_18.jpeg)

![](_page_8_Picture_0.jpeg)

By entering the required fields and selecting "save", you will now see the form in the Edit window. From the Edit window, you can "print" "review" or "delete" the form. To perform any of these tasks, you must first click on the form. You will notice when you place your curser over the selected form, it will change to yellow, once selected it will change to orange. To print the form, select print. To delete the form, select delete. In most cases you will select "review" to complete the form.

![](_page_8_Picture_2.jpeg)

![](_page_9_Picture_0.jpeg)

By selecting review from the EDIT window, the form will be displayed. Complete the form to be processed by entering the additional information. Once the information is completed, prior to selecting submit be sure the "print window" box in the bottom right hand corner is checked. This will allow you to print the form prior to submitting.

![](_page_9_Picture_17.jpeg)

![](_page_10_Picture_0.jpeg)

When the print window is checked, a separate window will open displaying the form – this also gives you the opportunity to confirm the information is accurate.

![](_page_10_Picture_12.jpeg)

![](_page_11_Picture_0.jpeg)

To confirm it was submitted, select the appropriate form (LS-202 or LS-210) and select "history". The form is now submitted and will be displayed under "history". The history will display all claims you have submitted. Once the form is processed by CCS, you will see the claim number, in the claim key. Forms are processed on a daily basis.

![](_page_11_Picture_15.jpeg)

![](_page_12_Picture_0.jpeg)

Once a form is submitted to be processed, the user has the option to "print" "view" or "amend" the form. To amend the form select the form to be amended and click amend. The form will be displayed and is ready for you to enter the amendments. Once completed, select submit. Once submitted, the form will be displayed in the history window, awaiting processing by CCS.

![](_page_12_Picture_15.jpeg)

![](_page_13_Picture_0.jpeg)

Additional notes: You can only amend a form that has been processed and are only able to amend the latest version. An error message in the bottom right hand corner will be displayed in yellow letting you know the form "Must be Processed" or "Not most current".

![](_page_13_Picture_12.jpeg)

![](_page_14_Picture_0.jpeg)

To view the form in history, select "view". The form will be displayed, however you are only allow to view it. You cannot make any changes.

![](_page_14_Picture_9.jpeg)

![](_page_15_Picture_0.jpeg)

To print the form from the history window, select print. The form will be displayed in a separate window for you to print. You can also save the form, by selecting "file" "save as". This will open the form in a PDF for you to save.

![](_page_15_Picture_2.jpeg)

![](_page_16_Picture_0.jpeg)

Filing an LS-210 is similar to filing an LS-202. To complete an LS-210 select the LS-210 tab and new. You will be asked to enter the claim # or the First Name, Last Name and Date of Injury. Once entered, select start.

 $\sim$ 

![](_page_16_Picture_15.jpeg)

![](_page_17_Picture_0.jpeg)

The form will be displayed. The top portion is displayed orange indicating fields that cannot be changed. Scroll to box 7 and complete the information.

![](_page_17_Picture_9.jpeg)

![](_page_18_Picture_0.jpeg)

Similar to the LS-202, you have the option to "save" "submit" or "cancel". These features work the same way as the LS-202. (Save for later, submit to be processed or cancel the form.) You can also view previously submitted LS-210s under history, where you can "print" "view" or "amend" similar to the LS-202.

![](_page_18_Picture_2.jpeg)

![](_page_19_Picture_0.jpeg)

If you are looking for a particular form you can search under "FIND" at the bottom of the history window. You can search by First Name, Last Name, Date of Injury or Amendments. Select the criteria and click "search". Only the forms meeting the criteria will be displayed. This feature can be used for both the LS-202 and the LS-210.

![](_page_19_Picture_14.jpeg)

![](_page_20_Picture_0.jpeg)

To log out of the application, select Log out. This will take you back to the CCS Holdings home page. If you have any problems accessing or using the application, contact Kelly Holland at 1-800-743-2231 ext 2971 or email kelly.holland@ccsholdings.com.

![](_page_20_Picture_2.jpeg)

**MSA Referral Form** Links **Home About Us Services Ancillary Services Medicare Set-Aside** Contacts Careers

![](_page_20_Picture_100.jpeg)

### Forgot Your Password?

**Claims Operations** P.O. Box 541388 Dallas, TX 75354 800.743.2231 Phone 972.786.7349 Fax

![](_page_20_Picture_7.jpeg)

## Welcome

Welcome to the Contract Claims Services, Inc. website. Whether you are a current client or just browsing, we are glad you stopped by. If you are a current client, please sign in and take advantage of the many services available to you.

CCSI is a privately held, employee-owned company located in Dallas, TX. We are the leading third party administrator (TPA) for federal workers' compensation in

### **News & Updates**

DOL posts 2013 OWCP medical fee schedule. There are significant changes in fee schedule reimbursement for some services such as an MRI of the knee. The reimbursement for an MRI of the knee was reduced over 35% in the 2013 fee schedule. Anyone managing longshore claims or with longshore claims exposure should confirm their bill auditor is now using the updated fee schedule